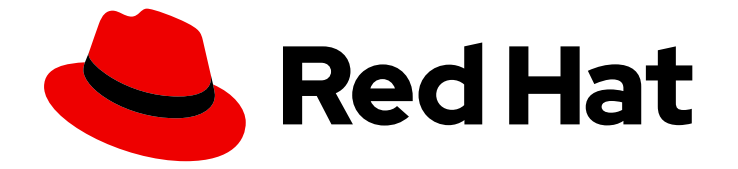

# Red Hat OpenShift AI Self-Managed2.9

# 分散ワークロードの使用

分散ワークロードを使用して、より高速で効率的なデータ処理とトレーニングのモ デル化

分散ワークロードを使用して、より高速で効率的なデータ処理とトレーニングのモデル化

# 法律上の通知

Copyright © 2024 Red Hat, Inc.

The text of and illustrations in this document are licensed by Red Hat under a Creative Commons Attribution–Share Alike 3.0 Unported license ("CC-BY-SA"). An explanation of CC-BY-SA is available at

http://creativecommons.org/licenses/by-sa/3.0/

. In accordance with CC-BY-SA, if you distribute this document or an adaptation of it, you must provide the URL for the original version.

Red Hat, as the licensor of this document, waives the right to enforce, and agrees not to assert, Section 4d of CC-BY-SA to the fullest extent permitted by applicable law.

Red Hat, Red Hat Enterprise Linux, the Shadowman logo, the Red Hat logo, JBoss, OpenShift, Fedora, the Infinity logo, and RHCE are trademarks of Red Hat, Inc., registered in the United States and other countries.

Linux ® is the registered trademark of Linus Torvalds in the United States and other countries.

Java ® is a registered trademark of Oracle and/or its affiliates.

XFS ® is a trademark of Silicon Graphics International Corp. or its subsidiaries in the United States and/or other countries.

MySQL<sup>®</sup> is a registered trademark of MySQL AB in the United States, the European Union and other countries.

Node.js ® is an official trademark of Joyent. Red Hat is not formally related to or endorsed by the official Joyent Node.js open source or commercial project.

The OpenStack ® Word Mark and OpenStack logo are either registered trademarks/service marks or trademarks/service marks of the OpenStack Foundation, in the United States and other countries and are used with the OpenStack Foundation's permission. We are not affiliated with, endorsed or sponsored by the OpenStack Foundation, or the OpenStack community.

All other trademarks are the property of their respective owners.

### 概要

分散ワークロードにより、データサイエンティストは複数のクラスターノードを並行して使用し て、より高速かつ効率的なデータ処理とモデルトレーニングを行うことができます。CodeFlare フ レームワークは、タスクのオーケストレーションと監視を簡素化し、高度な GPU サポートによる 自動リソーススケーリングと最適なノード利用のためのシームレスな統合を提供します。

# 目次

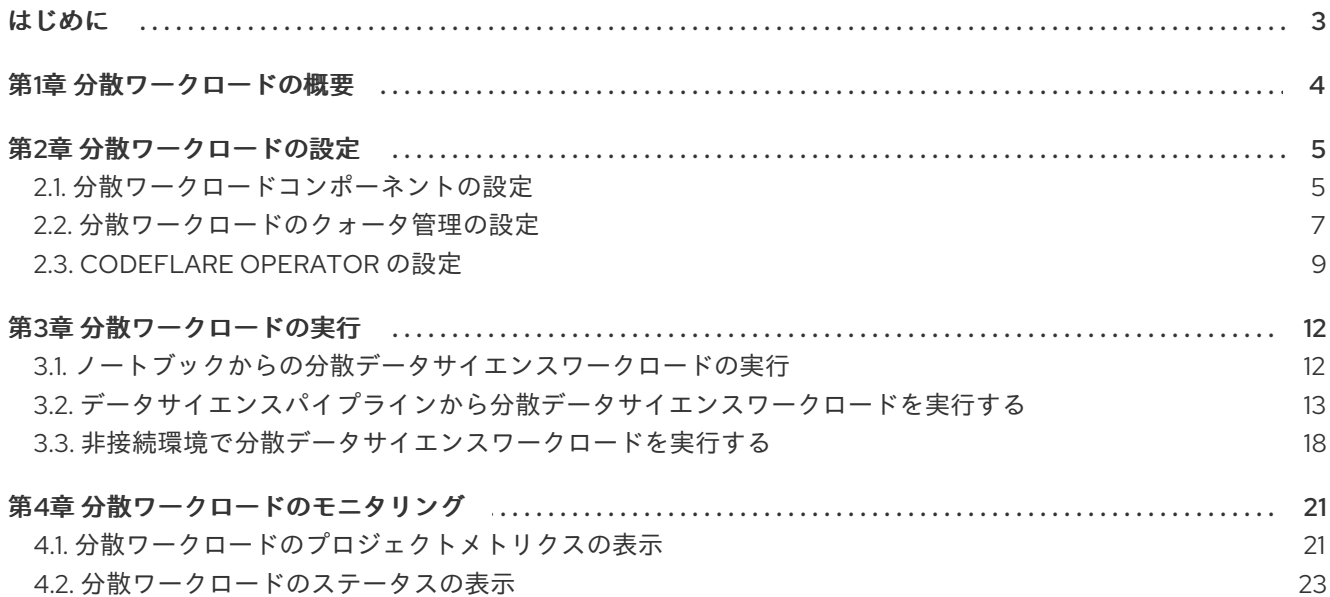

# はじめに

<span id="page-6-0"></span>複雑な機械学習モデルのトレーニングや、データのより迅速な処理を行えるように、データサイエン ティストは分散ワークロード機能を使用して、複数の OpenShift ワーカーノードでジョブを並行して実 行できます。このアプローチにより、タスクの完了時間が大幅に短縮され、より大規模なデータセット とより複雑なモデルの使用が可能になります。

# 第1章 分散ワークロードの概要

<span id="page-7-0"></span>分散ワークロード機能を使用すると、OpenShift クラスター内の複数のノード間でデータサイエンス ワークロードの同時実行に必要なリソースをキューに入れ、スケールし、管理できます。通常、データ サイエンスワークロードには、機械学習 (ML) や Python ワークロードなど、数種類の人工知能 (AI) ワークロードが含まれます。

分散ワークロードには、次の利点があります。

- 処理時間が短縮されるため、より速く反復し、より頻繁に実験できます。
- より大きなデータセットを使用できるため、より正確なモデルが得られます。
- 単一ノードではトレーニングできなかった複雑なモデルを使用できます。
- 分散ワークロードをいつでも送信でき、システムは必要なリソースが利用可能になったときに 分散ワークロードをスケジュールできます。

分散ワークロードインフラストラクチャーには次のコンポーネントが含まれます。

#### CodeFlare Operator

デプロイされた Ray クラスターを保護し、それらの URL へのアクセスを許可します。

#### CodeFlare SDK

Python ベースの環境のリモート分散コンピュートジョブとインフラストラクチャーを定義し、制御 します。

#### KubeRay

分散コンピューティングワークロードを実行するために OpenShift 上のリモート Ray クラスターを 管理します

#### Kueue

クォータを管理し、分散ワークロードがそれらを消費する方法を管理し、クォータに関して分散 ワークロードのキューイングを管理します。

分散ワークロードは、データサイエンスパイプライン、Jupyter ノートブック、または Microsoft Visual Studio Code ファイルから実行できます。

## 第2章 分散ワークロードの設定

<span id="page-8-0"></span>データサイエンティストが OpenShift AI で使用する分散ワークロード機能を設定するには、必要な Kueue リソースを作成し、Red Hat OpenShift AI Operator で複数のコンポーネントを有効にし、必要 に応じて CodeFlare Operator を設定する必要があります。

# <span id="page-8-1"></span>2.1. 分散ワークロードコンポーネントの設定

データサイエンティストが OpenShift AI で使用できるように分散ワークロード機能を設定するには、 いくつかのコンポーネントを有効にする必要があります。

#### 前提条件

- **cluster-admin** ロールで OpenShift Container Platform にログインしている。
- データサイエンスクラスターにアクセスできる。
- Red Hat OpenShift AI をインストールしている。
- 十分なリソースがある。OpenShift AI の [インストールとデプロイ](https://access.redhat.com/documentation/ja-jp/red_hat_openshift_ai_self-managed/2.9/html/installing_and_uninstalling_openshift_ai_self-managed/installing-and-deploying-openshift-ai_install) で説明されている最小 OpenShift AI リソース (非 接続環境での OpenShift AIのデプロイ を参照してください)のほ かに、分散ワークロードインフラストラクチャーをデプロイするには 1.6 vCPU および 2 GiB メ モリーが必要です。
- Ray [クラスターイメージにアクセスできる。](https://docs.ray.io/en/latest/cluster/getting-started.html)Ray クラスターの作成方法については、Ray クラ スターのドキュメント を参照してください。

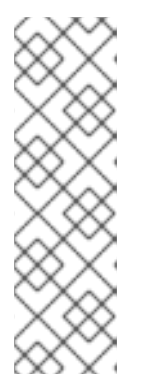

#### 注記

相互トランスポート層セキュリティー(mTLS)は、OpenShift AI の CodeFlare コ ンポーネントでデフォルトで有効になっています。現在の OpenShift AI バー ジョンでは、Submit **Mode=K8sJobMode** は Ray ジョブ仕様ではサポートされ ていません。そのため、KubeRay Operator は送信者の Kubernetes ジョブを作 成して Ray ジョブを送信できません。代わりに、ユーザーは、Submit **Mode=HTTPMode** のみを設定するように Ray ジョブ仕様を設定して、KubeRay Operator が RayCluster にリクエストを送信して Ray ジョブを作成できるように する必要があります。

- 分散されたワークロードが使用するデータセットおよびモデルにアクセスできる。
- 分散されたワークロードの Python 依存関係にアクセスできる。
- ナレッジベースのソリューション記事 How to migrate from a separately installed CodeFlare Operator in your data science cluster [の説明に従って、以前にインストールされた](https://access.redhat.com/solutions/7043796) CodeFlare Operator のインスタンスがすべて削除されている。
- グラフィックスプロセッシングユニット (GPU) を使用する場合は、OpenShift AI で GPU サ ポートを有効にしている。OpenShift AI での GPU [サポートの有効化](https://access.redhat.com/documentation/ja-jp/red_hat_openshift_ai_self-managed/2.9/html/managing_resources/managing-cluster-resources_cluster-mgmt#enabling-gpu-support_cluster-mgmt) を参照してください。
- 自己署名証明書を使用する場合は[、証明書の使用](https://access.redhat.com/documentation/ja-jp/red_hat_openshift_ai_self-managed/2.9/html/installing_and_uninstalling_openshift_ai_self-managed/working-with-certificates_certs) で説明されているように、証明書を中央証明 局 (CA) バンドルに追加しておきます (非接続環境の場合は、[証明書の使用](https://access.redhat.com/documentation/ja-jp/red_hat_openshift_ai_self-managed/2.9/html/installing_and_uninstalling_openshift_ai_self-managed_in_a_disconnected_environment/working-with-certificates_certs) を参照してくださ い)。分散ワークロードでこれらの証明書を使用するために必要な追加設定はありません。一元 的に設定された自己署名付き証明書は、次のマウントポイントのワークロード Pod で自動的に 使用できるようになります。

クラスター全体の CA バンドル:

/etc/pki/tls/certs/odh-trusted-ca-bundle.crt /etc/ssl/certs/odh-trusted-ca-bundle.crt

カスタム CA バンドル:

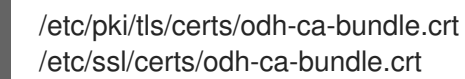

#### 手順

- 1. OpenShift Container Platform コンソールで、Operators → Installed Operators をクリックし ます。
- 2. Red Hat OpenShift AI Operator を検索し、Operator 名をクリックして Operator details ペー ジを開きます。
- 3. Data Science Cluster タブをクリックします。
- 4. デフォルトのインスタンス名(例: default-dsc)をクリックし、インスタンスの詳細ページ を開きます。
- 5. YAML タブをクリックして、インスタンスの仕様を表示します。
- 6. 必要な分散ワークロードコンポーネントを有効にします。**spec:components** セクションで、 必要なコンポーネントの **managementState** フィールドを正しく設定します。必要なコンポー ネントの一覧は、次の表に示すように、分散ワークロードがパイプラインまたはノートブック から実行されるか、またはその両方から実行されるかによって異なります。

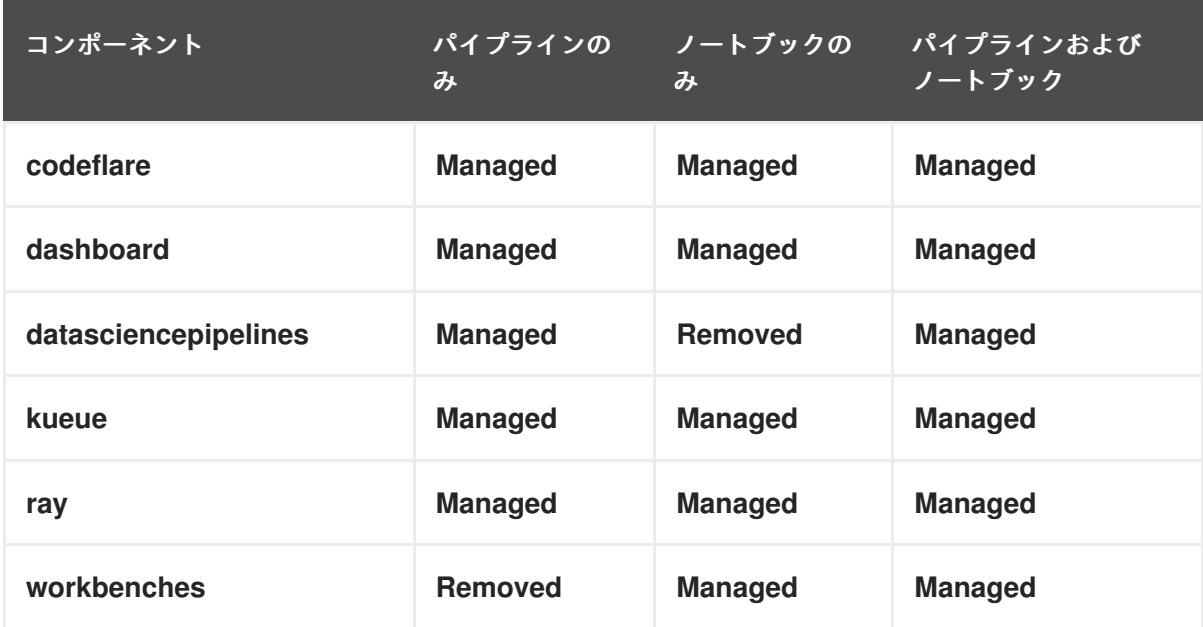

#### 表2.1 分散ワークロードに必要なコンポーネント

7. Save をクリックします。しばらくすると、**Managed** 状態のコンポーネントの準備が整いま す。

検証

以下のように、codeflare-operator-manager、kuberay-operator、および kueue-controllermanager Pod のステータスを確認します。

- 1. OpenShift Container Platform コンソールの Project リストから、redhat-ods-applications を 選択します。
- 2. Workloads → Deployments をクリックします。
- 3. codeflare-operator-manager、kuberay-operator、および kue-controller-manager デプロ イメントを検索します。それぞれのケースで以下のようにステータスを確認してください。
	- a. デプロイメント名をクリックして、デプロイメントの詳細ページを開きます。
	- b. Pods タブをクリックします。
	- c. Pod のステータスを確認します。 codeflare-operator-manager- <br />pod-id>、kuberay- operator- <pod-id>、および kuecontroller-manager- <pod-id > Pod のステータスが Running の場合、Pod は使用可能な 状態になります。
	- d. 各 Pod の詳細を表示するには、Pod 名をクリックして Pod details ページを開き、Logs タ ブをクリックします。

#### <span id="page-10-0"></span>2.2. 分散ワークロードのクォータ管理の設定

複数のデータサイエンスプロジェクト間でリソースを共有できるように、クラスター上で分散ワーク ロードのクォータを設定します。

#### 前提条件

- OpenShift Container Platform クラスターのクラスター管理者権限を持っている。
- OpenShift コマンドラインインターフェイス (CLI) をダウンロードしてインストールしてい る。OpenShift CLI [のインストール](https://docs.openshift.com/container-platform/4.15/cli_reference/openshift_cli/getting-started-cli.html#installing-openshift-cli) を参照してください。
- 分散ワークロードコンポーネント の設定 [で説明されているように、必要な分散ワークロードコ](https://access.redhat.com/documentation/ja-jp/red_hat_openshift_ai_self-managed/2.9/html/working_with_distributed_workloads/configuring-distributed-workloads_distributed-workloads#configuring-the-distributed-workloads-components_distributed-workloads) ンポーネントを 有効にしている。
- 十分なリソースがある。ベースの OpenShift AI リソースに加えて、分散ワークロードインフラ ストラクチャーをデプロイするには 1.1 vCPU および 1.6 GB のメモリーが必要です。
- リソースはクラスター内で物理的に利用可能です。

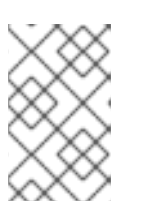

#### 注記

OpenShift AI は現在、クラスターごとに1つのクラスターキュー(つまり、同種 のクラスター)のみをサポートし、空のリソースフレーバーのみをサポートして います。Kueue リソースの詳細は、Kueue ドキュメント [を参照してください](https://kueue.sigs.k8s.io/docs/concepts/)。

#### 手順

1. ターミナルウィンドウで、クラスター管理者として OpenShift クラスターにまだログインして いない場合は、次の例に示すように OpenShift CLI にログインします。

\$ oc login **<openshift\_cluster\_url>** -u **<admin\_username>** -p **<password>**

7

- 2. 以下のように、空の Kueue リソースフレーバーを作成します。
	- a. default flavor.yaml という名前のファイルを作成し、以下の内容で入力します。

空の Kueue リソースフレーバー

apiVersion: kueue.x-k8s.io/v1beta1 kind: ResourceFlavor metadata: name: default-flavor

b. 設定を適用して **default-flavor** オブジェクトを作成します。

\$ oc apply -f default\_flavor.yaml

- 3. 以下のように、空の Kueue リソースフレーバーを管理するためのクラスターキューを作成しま す。
	- a. **cluster queue.yaml** という名前のファイルを作成し、以下の内容を設定します。

クラスターキューの例

```
apiVersion: kueue.x-k8s.io/v1beta1
kind: ClusterQueue
metadata:
 name: "cluster-queue"
spec:
 namespaceSelector: {} # match all.
 resourceGroups:
 - coveredResources: ["cpu", "memory", "nvidia.com/gpu"]
  flavors:
  - name: "default-flavor"
   resources:
   - name: "cpu"
    nominalQuota: 9
   - name: "memory"
    nominalQuota: 36Gi
   - name: "nvidia.com/gpu"
    nominalQuota: 5
```
b. サンプルクォータ値(9 CPU、36 GiB メモリー、および 5 NVIDIA GPU)は、クラスター キューに適切な値に置き換えます。クラスターキューは、必要な合計リソースがこれらの クォータ制限内にある場合にのみ、分散ワークロードを開始します。

#### 注記

本リリースの OpenShift AI では、分散ワークロードでサポートされる唯一 のアクセラレーターは NVIDIA GPU です。

c. 設定を適用して **cluster-queue** オブジェクトを作成します。

\$ oc apply -f cluster\_queue.yaml

4. 以下のように、クラスターキューを参照するローカルキューを作成します。

a. local queue.yaml という名前のファイルを作成し、以下の内容を設定します。

ローカルキューの例

```
apiVersion: kueue.x-k8s.io/v1beta1
kind: LocalQueue
metadata:
 namespace: test
 name: local-queue-test
 annotations:
  kueue.x-k8s.io/default-queue: 'true'
spec:
 clusterQueue: cluster-queue
```
**kue.x-k8s.io/default-queue: 'true'** アノテーションは、このキューをデフォルトキューとし て定義します。データサイエンスパイプライン、Jupyter ノートブック、または Microsoft Visual Studio Code ファイルの **ClusterConfiguration** セクションで **local\_queue** 値が指定 されていない場合、分散ワークロードはこのキューに送信されます。

- b. **namespace** の値を更新して、Ray クラスターを作成する **ClusterConfiguration** セクショ ンと同じ namespace を指定します。
- c. オプション: **name** の値を更新します。
- d. 設定を適用して local-queue オブジェクトを作成します。

\$ oc apply -f local\_queue.yaml

クラスターキューは、ローカルキューで分散ワークロードを実行するリソースを割り当て ます。

#### 検証

以下のように、プロジェクト内のローカルキューのステータスを確認します。

\$ oc get -n **<project-name>** localqueues

#### 関連情報

● Kueue [ドキュメント](https://kueue.sigs.k8s.io/docs/concepts/)

#### <span id="page-12-0"></span>2.3. CODEFLARE OPERATOR の設定

OpenShift AI で分散ワークロードの CodeFlare Operator のデフォルト設定を変更する場合は、関連す る設定マップを編集できます。

#### 前提条件

- **cluster-admin** ロールで OpenShift Container Platform にログインしている。
- 分散ワークロードコンポーネント の設定 [で説明されているように、必要な分散ワークロードコ](https://access.redhat.com/documentation/ja-jp/red_hat_openshift_ai_self-managed/2.9/html/working_with_distributed_workloads/configuring-distributed-workloads_distributed-workloads#configuring-the-distributed-workloads-components_distributed-workloads) ンポーネントを 有効にしている。
- 1. OpenShift Container Platform コンソールで Workloads → ConfigMaps をクリックします。
- 2. Project リストから redhat-ods-applications を選択します。
- 3. codeflare-operator-config 設定マップを検索し、設定マップ名をクリックして ConfigMap の 詳細 ページを開きます。
- 4. YAML タブをクリックして設定マップの仕様を表示します。
- 5. **data:config.yaml:kuberay** セクションで、次のエントリーを編集できます。

ingressDomain

この設定オプションはデフォルトで null (**ingressDomain: ""**)です。Ingress コントローラー が OpenShift で実行されていない限り、このオプションを変更しないでください。 OpenShift AI は、次の例に示すように、この値を使用してすべての Ray Cluster のダッシュ ボードとクライアントルートを生成します。

ダッシュボードとクライアントルートの例

ray-dashboard-**<clustername>**-**<namespace>**.**<your.ingress.domain>** ray-client-**<clustername>**-**<namespace>**.**<your.ingress.domain>**

#### mTLSEnabled

この設定オプションはデフォルトで有効になっています(**mTLSEnabled: true**)。このオプ ションを有効にすると、Ray Cluster Pod は Ray Cluster ノード間に相互トランスポート層セ キュリティー(mTLS)に使用される証明書を作成します。このオプションを有効にすると、 Ray クライアントは、生成された証明書を **ca-secret-\_<cluster\_name>\_** シークレット から ダウンロードし、mTLS 通信に必要な証明書を生成し、必要な Ray 環境変数を設定する場合 を除き、Ray ヘッドノードに接続することができません。次に、ユーザーは Ray クライアン トを再初期化して変更を適用する必要があります。CodeFlare SDK は、Ray クライアントの 認証プロセスを簡素化する次の機能を提供します。

#### Ray クライアント認証コードの例

from codeflare\_sdk import generate\_cert

generate cert.generate tls cert(cluster.config.name, cluster.config.namespace) generate\_cert.export\_env(cluster.config.name, cluster.config.namespace)

ray.init(cluster.cluster\_uri())

#### rayDashboardOauthEnabled

この設定オプションは、デフォルトで有効になっています(**rayDashboardOAuthEnabled: true**)。このオプションを有効にすると、OpenShift AI は OpenShift OAuth プロキシーを Ray Cluster head ノードの前に配置します。その後、ユーザーはブラウザー経由で Ray Dashboard にアクセスする際に OpenShift クラスターのログイン認証情報を使用して認証 する必要があります。ユーザーが別の方法で Ray ダッシュボードにアクセスする必要がある 場合(例:Ray **JobSubmissionClient** クラスを使用)、以下の例のように認証ヘッダーを 要求の一部として設定する必要があります。

### 認証ヘッダーの例

{Authorization: "Bearer **<your-openshift-token>**"}

- 6. Save をクリックして変更を 保存 します。
- 7. 変更を適用するには、Pod を削除します。
	- a. Workloads → Pods をクリックします。
	- b. codeflare-operator-manager- <a>pod-id> Pod を検索します。
	- c. その Pod のオプションメニュー(:)をクリックし、Delete Pod をクリックします。変更を 適用して Pod を再起動します。

#### 検証

以下のように codeflare-operator-managerPod のステータスを確認します。

- 1. OpenShift Container Platform コンソールで Workloads → Deployments をクリックします。
- 2. codeflare-operator-managerデプロイメントを検索し、デプロイメント名をクリックしてデ プロイメントの詳細ページを開きます。
- 3. Pods タブをクリックします。codeflare-operator-manager-\_<pod-id>\_ Pod のステータスが Running になると、Pod は使用できる状態になります。Pod に関する詳細情報を表示するに は、Pod 名をクリックして Pod の詳細ページを開き、Logs タブをクリックします。

# 第3章 分散ワークロードの実行

<span id="page-15-0"></span>OpenShift AI では、ノートブックまたはパイプラインから分散ワークロードを実行できます。必要なソ フトウェアすべてにアクセスできる場合は、切断された環境で分散ワークロードを実行することもでき ます。

<span id="page-15-1"></span>3.1. ノートブックからの分散データサイエンスワークロードの実行

ノートブックから分散データサイエンスワークロードを実行するには、まず Ray クラスターイメージへ のリンクを提供する必要があります。

#### 前提条件

- [分散ワークロードの設定](https://access.redhat.com/documentation/ja-jp/red_hat_openshift_ai_self-managed/2.9/html/working_with_distributed_workloads/configuring-distributed-workloads_distributed-workloads) の説明に従って分散ワークロードを実行するように設定したデータサ イエンスクラスターにアクセスできる。
- [分散ワークロードのクォータ管理の設定](https://access.redhat.com/documentation/ja-jp/red_hat_openshift_ai_self-managed/2.9/html/working_with_distributed_workloads/configuring-distributed-workloads_distributed-workloads#configuring-quota-management-for-distributed-workloads_distributed-workloads) の説明に従って、必要な Kueue リソースを 作成して いる。
- オプション: 分散ワークロードのクォータ管理の設定 で説明されているように、**LocalQueue** [リソースを作成し、次のアノテーションを設定詳細に追加して、](https://access.redhat.com/documentation/ja-jp/red_hat_openshift_ai_self-managed/2.9/html/working_with_distributed_workloads/configuring-distributed-workloads_distributed-workloads#configuring-quota-management-for-distributed-workloads_distributed-workloads)Ray クラスターのデフォルト のローカルキューを 定義している。

"kueue.x-k8s.io/default-queue": "true"

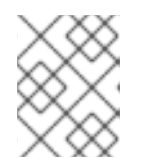

#### 注記

デフォルトのローカルキューを作成しない場合は、各ノートブックにローカル キューを指定する必要があります。

- デフォルトのノートブックイメージの 1つ (例: Standard Data Science ノートブック) を実行す るワークベンチを含むデータサイエンスプロジェクトを作成している。デフォルトのノート ブックの完全なリストは、データサイエンティスト向けのノートブックイメージ の表を参照し てください。
- ノートブックサーバーを起動し、ノートブックエディターにログインしている。この手順の例 では、JupyterLab 統合開発環境(IDE)を参照しています。

#### 手順

- 1. CodeFlare SDK が提供するデモノートブックをダウンロードします。デモノートブックは、独 自のノートブックで CodeFlare スタックを使用する方法のガイドラインを提供します。 デモノートブックにアクセスするには、次のように **codeflare-sdk** リポジトリーのクローンを 作成します。
	- a. JupyterLab インターフェイスで、Git > Clone a Repositoryをクリックします。
	- b. リポジトリーのクローン作成ダイアログで、**https://github.com/projectcodeflare/codeflare-sdk.git** と入力し、クローン をクリックします。codeflare-sdk リポジ トリーは左側のナビゲーションペインに一覧表示されます。
- 2. 以下の例のように分散ワークロードジョブを実行します。
- a. JupyterLab インターフェイスで、左側のナビゲーションペインで codeflare-sdk をダブル クリックします。
- b. demo-notebooks を ダブルクリックし、次に guided-demos をダブルクリックします。
- c. 各サンプルデモノートブックを次のように更新します。
	- <u>●</u> まだ指定されていない場合は、**import** セクションを更新して **generate\_cert** コンポー ネントをインポートします。

更新されたインポートセクション

from codeflare\_sdk import generate\_cert

- default namespace の値をデータサイエンスプロジェクトの名前に置き換えます。
- サンプルコミュニティーイメージへのリンクは、Ray クラスターイメージへのリンクに 置き換えます。
- Ray cluster creation セクションの後、以下の Ray クラスター認証コードが含まれてい ることを確認します。

レイのクラスター認証コード

generate\_cert.generate\_tls\_cert(cluster.config.name, cluster.config.namespace) generate\_cert.export\_env(cluster.config.name, cluster.config.namespace)

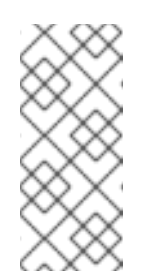

#### 注記

相互トランスポート層セキュリティー(mTLS)は、OpenShift AI の CodeFlare コンポーネントでデフォルトで有効になっています。ノート ブック内で実行される Ray クライアントが、mTLS が有効になっている セキュアな Ray クラスターに接続できるようにするには、ベイのクラス ター認証コードを含める必要があります。

分散ワークロードのクォータ管理の設定 の説明に従って、**kue.x-k8s.io/defaultqueue: 'true'** [アノテーションを含めてデフォルトのローカルキューを設定](https://access.redhat.com/documentation/ja-jp/red_hat_openshift_ai_self-managed/2.9/html/working_with_distributed_workloads/configuring-distributed-workloads_distributed-workloads#configuring-quota-management-for-distributed-workloads_distributed-workloads) していない 場合は、以下の例のように **ClusterConfiguration** セクションを更新して Ray クラス ターのローカルキューを指定します。

ローカルキューの割り当て例

local\_queue="**your\_local\_queue\_name**"

d. ノートブックを実行します。

#### 検証

ノートブックはエラーなしで完了するまで実行されます。ノートブックでは、**cluster.status()** 関数ま たは **cluster.details()** 関数からの出力は、Ray クラスターが **Active** であることを示します。

<span id="page-16-0"></span>3.2. データサイエンスパイプラインから分散データサイエンスワークロード を実行する

データサイエンスパイプラインから分散データサイエンスワークロードを実行するには、まずパイプラ インを更新して Ray クラスターイメージへのリンクを含める必要があります。

#### 前提条件

- **cluster-admin** ロールで OpenShift Container Platform にログインしている。
- [分散ワークロードの設定](https://access.redhat.com/documentation/ja-jp/red_hat_openshift_ai_self-managed/2.9/html/working_with_distributed_workloads/configuring-distributed-workloads_distributed-workloads) の説明に従って分散ワークロードを実行するように設定したデータサ イエンスクラスターにアクセスできる。
- [分散ワークロードのクォータ管理の設定](https://access.redhat.com/documentation/ja-jp/red_hat_openshift_ai_self-managed/2.9/html/working_with_distributed_workloads/configuring-distributed-workloads_distributed-workloads#configuring-quota-management-for-distributed-workloads_distributed-workloads) の説明に従って、必要な Kueue リソースを 作成して いる。
- オプション: 分散ワークロードのクォータ管理の設定 で説明されているように、**LocalQueue** [リソースを作成し、次のアノテーションをその](https://access.redhat.com/documentation/ja-jp/red_hat_openshift_ai_self-managed/2.9/html/working_with_distributed_workloads/configuring-distributed-workloads_distributed-workloads#configuring-quota-management-for-distributed-workloads_distributed-workloads) **LocalQueue** リソースの設定の詳細に追加し て、Ray クラスターの デフォルト のローカルキューを 定義している。

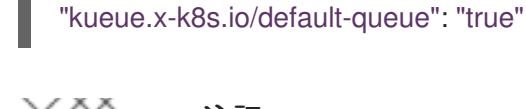

#### 注記

デフォルトのローカルキューを作成しない場合は、各パイプラインにローカル キューを指定する必要があります。

- S3 互換オブジェクトストレージにアクセスできる。
- Red Hat OpenShift AI にログインしている。
- データサイエンスプロジェクトを作成している。

#### 手順

- 1. [データサイエンスプロジェクトへのデータ接続の追加](https://access.redhat.com/documentation/ja-jp/red_hat_openshift_ai_self-managed/2.9/html/working_on_data_science_projects/working-on-data-science-projects_nb-server#adding-a-data-connection-to-your-data-science-project_nb-server) の説明に従って、データ接続を作成して オブジェクトストレージをデータサイエンスプロジェクトに接続します。
- 2. [パイプラインサーバーの設定](https://access.redhat.com/documentation/ja-jp/red_hat_openshift_ai_self-managed/2.9/html/working_on_data_science_projects/working-with-data-science-pipelines_ds-pipelines#configuring-a-pipeline-server_ds-pipelines) の説明に従って、データ接続を使用するようにパイプラインサー バーを設定します。
- 3. 次のようにデータサイエンスパイプラインを作成します。
	- a. すべてのパイプラインに必要な **kfp** Python パッケージをインストールします。

\$ pip install kfp

- b. パイプラインに必要な他のすべての依存関係をインストールします。
- c. Python コードでデータサイエンスパイプラインをビルドします。 たとえば、次の内容を含む、**compile\_example.py** という名前のファイルを作成します。

#### from kfp import dsl

@dsl.component( base\_image="registry.redhat.io/ubi8/python-39:latest",

<span id="page-18-6"></span><span id="page-18-5"></span><span id="page-18-4"></span><span id="page-18-3"></span><span id="page-18-2"></span><span id="page-18-1"></span><span id="page-18-0"></span>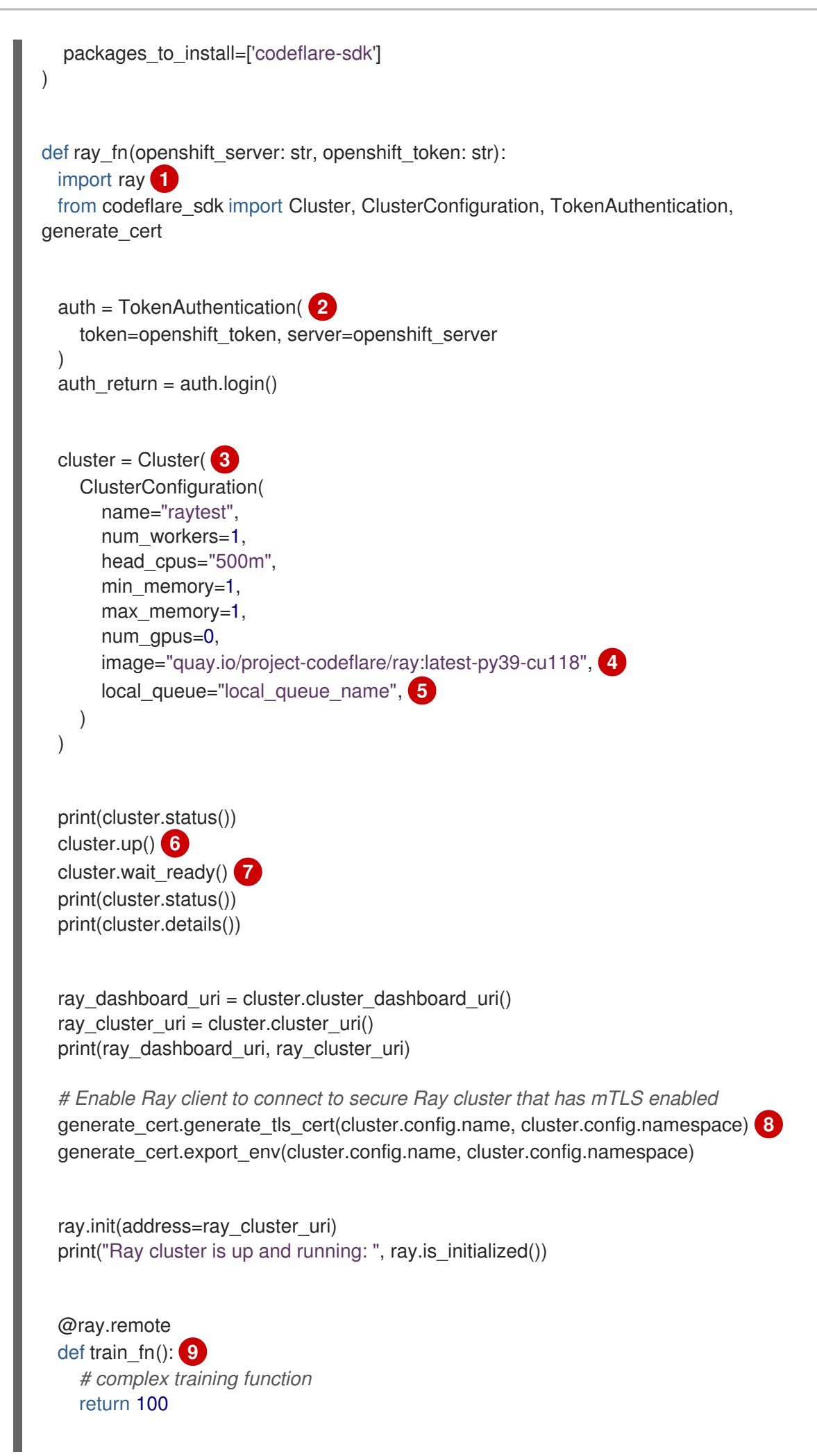

<span id="page-19-4"></span><span id="page-19-3"></span><span id="page-19-2"></span><span id="page-19-1"></span><span id="page-19-0"></span>[1](#page-18-0) [2](#page-18-1) **[3](#page-18-2) [4](#page-18-3) [5](#page-18-4) [6](#page-18-5)** CodeFlare SDK からクラスター機能を定義するパッケージをインポートします。 パイプライン実行の作成時に指定した値を使用してクラスターで認証します。クラス ターが自己署名証明書を使用する場合は、**TokenAuthentication** パラメーターリスト に **ca-cert-path=<path** > を追加します。ここで、<path> は、自己署名証明書を含む クラスター全体の認証局(CA)バンドルへのパスです。 **Ray** クラスター設定を指定します。これらのサンプルの値を **Ray** クラスターの 値に置き換えます。 **Ray** クラスターイメージの場所を指定します。非接続環境を使用している場合 は、デフォルト値をご使用の環境の場所に置き換えます。 **Ray** クラスターの送信先のローカルキューを指定します。デフォルトのローカ ルキューを設定した場合は、この行を省略できます。 指定されたイメージと設定を使用して **Ray** クラスターを作成します。 result = ray.get(train\_fn.remote()) assert  $100 ==$  result ray.shutdown() cluster.down() **10** auth.logout() return result @dsl.pipeline( **11** name="Ray Simple Example", description="Ray Simple Example", ) def ray\_integration(openshift\_server: str, openshift\_token: str): **12** ray fn(openshift server=openshift server, openshift token=openshift token)  $if$   $name$   $==$   $'$   $main$   $'$ : from kfp.compiler import Compiler Compiler().compile(ray\_integration, 'compiled-example.yaml')

**[7](#page-18-6)**

**Ray** クラスターの準備ができるまで待機し、その後続行します。

**Ray** クライアントが相互トランスポート層セキュリティー**(mTLS)**が有効になっ ている安全な **Ray** クラスターに接続できるようにします。**mTLS** は、**OpenShift AI** の **CodeFlare** コンポーネントでデフォルトで有効になっています。

このセクションの詳細例を独自のワークロードの詳細に置き換えます。

**[10](#page-19-2)**

**[9](#page-19-1)**

**[8](#page-19-0)**

ワークロードが終了したら **Ray** クラスターを削除します。

**[11](#page-19-3)**

サンプル名と説明をワークロードの値に置き換えます。

**[12](#page-19-4)**

**Python** コードをコンパイルし、出力を **YAML** ファイルに保存します。

d.

**Python** ファイル **(**この例では、**compile\_example.py** ファイル**)** をコンパイルしま す。

**\$ python compile\_example.py**

このコマンドは **YAML** ファイル **(**この例では、**compiling-example.yaml)** を作成しま す。これは、次の手順でインポートできます。

4.

[データサイエンスパイプラインのインポート](https://access.redhat.com/documentation/ja-jp/red_hat_openshift_ai_self-managed/2.9/html/working_on_data_science_projects/working-with-data-science-pipelines_ds-pipelines#importing-a-data-science-pipeline_ds-pipelines) の説明に従って、データサイエンスパイプラ インをインポートします。

5.

[パイプライン実行のスケジューリング](https://access.redhat.com/documentation/ja-jp/red_hat_openshift_ai_self-managed/2.9/html/working_on_data_science_projects/working-with-data-science-pipelines_ds-pipelines#scheduling-a-pipeline-run_ds-pipelines) の説明に従って、パイプライン実行をスケジュール します。

6.

パイプライン実行が完了したら、[トリガーされたパイプライン実行の表示](https://access.redhat.com/documentation/ja-jp/red_hat_openshift_ai_self-managed/2.9/html/working_on_data_science_projects/working-with-data-science-pipelines_ds-pipelines#viewing-the-details-of-a-pipeline-run_ds-pipelines) の説明に従っ て、トリガーされたパイプライン実行のリストにパイプライン実行が含まれていることを確認 します。

検証

**YAML** ファイルが作成され、パイプライン実行がエラーなしで完了します。

[パイプライン実行の詳細の表示](https://access.redhat.com/documentation/ja-jp/red_hat_openshift_ai_self-managed/2.9/html/working_on_data_science_projects/working-with-data-science-pipelines_ds-pipelines#viewing-the-details-of-a-pipeline-run_ds-pipelines) で説明されているように、実行の詳細を表示できます。

#### 関連情報

 $\bullet$ 

 $\bullet$ [データサイエンスパイプラインの使用](https://access.redhat.com/documentation/ja-jp/red_hat_openshift_ai_self-managed/2.9/html/working_on_data_science_projects/working-with-data-science-pipelines_ds-pipelines)

**Ray** [クラスターのドキュメント](https://docs.ray.io/en/latest/cluster/getting-started.html)

<span id="page-21-0"></span>**3.3.** 非接続環境で分散データサイエンスワークロードを実行する

分散データサイエンスワークロードを非接続環境で実行するには、非接続環境から、**Ray** クラスター イメージ、ワークロードで使用されるデータセットおよび **Python** の依存関係にアクセスできる必要が あります。

前提条件

- $\bullet$ **cluster-admin** ロールで **OpenShift Container Platform** にログインしている。
- 非接続のデータサイエンスクラスターにアクセスできる。

非接続環境での **OpenShift AI Self-Managed** [のインストールおよびアンインストール](https://access.redhat.com/documentation/ja-jp/red_hat_openshift_ai_self-managed/2.9/html/installing_and_uninstalling_openshift_ai_self-managed_in_a_disconnected_environment) の説 明に従って、**Red Hat OpenShift AI** をインストールし、ミラーイメージを作成している。

非接続のクラスターから、次のソフトウェアにアクセスできる。

**Ray** クラスターイメージ

 $\circ$ 

ワークロードで使用されるデータセットとモデル

 $\circ$ 

 $\circ$ 

**Ray** イメージまたは非接続のクラスターから利用可能な独自の **Python Package Index (PyPI)** サーバー内のワークロードの **Python** 依存関係

- **Red Hat OpenShift AI** にログインしている。
- データサイエンスプロジェクトを作成している。

#### 手順

[分散ワークロードの設定](https://access.redhat.com/documentation/ja-jp/red_hat_openshift_ai_self-managed/2.9/html/working_with_distributed_workloads/configuring-distributed-workloads_distributed-workloads) の説明に従って、切断されたデータサイエンスクラスターが分散 ワークロードを実行するように設定します。

2.

1.

ノートブックまたはパイプラインの **ClusterConfiguration** セクションで、**image** 値が非接 続環境からアクセスできる **Ray** クラスターイメージを指定していることを確認します。

ノートブックは、ノートブックの実行時に **Ray** クラスターイメージを使用して **Ray** クラスターを作成します。

パイプラインは、**Ray** クラスターイメージを使用して、パイプライン実行中に **Ray** ク ラスターを作成します。

3.

ワークロードに必要な **Python** パッケージのいずれかが **Ray** クラスターで使用できない場 合は、プライベート **PyPI** サーバーから **Python** パッケージをダウンロードするように **Ray** ク ラスターを設定します。

たとえば、次の例に示すように、**Ray** クラスターの **PIP\_INDEX\_URL** および **PIP\_TRUSTED\_HOST** 環境変数を設定して、**Python** 依存関係の場所を指定します。

PIP\_INDEX\_URL: https://pypi-notebook.apps.mylocation.com/simple PIP\_TRUSTED\_HOST: pypi-notebook.apps.mylocation.com

ここでは、以下のようになります。

**PIP\_INDEX\_URL** は、プライベート **PyPI** サーバーのベース **URL** を指定します **(**デ フォルト値は **[https://pypi.org\)](https://pypi.org)**。

**PIP\_TRUSTED\_HOST** は、ホストが有効な **SSL** 証明書を持っているか、または安全 なチャネルを使用しているかに関係なく、指定されたホストを信頼できるものとしてマー クするように **Python** を設定します。

4.

[ノ](https://access.redhat.com/documentation/ja-jp/red_hat_openshift_ai_self-managed/2.9/html/working_with_distributed_workloads/running-distributed-workloads_distributed-workloads#running-distributed-data-science-workloads-from-ds-pipelines_distributed-workloads)[ートブックからの分散データサイエンスワークロードの実行](https://access.redhat.com/documentation/ja-jp/red_hat_openshift_ai_self-managed/2.9/html/working_with_distributed_workloads/running-distributed-workloads_distributed-workloads#running-distributed-data-science-workloads-from-notebooks_distributed-workloads) または データサイエンスパ イプラインからの分散データサイエンスワークロードの実行 の説明に従って、分散データサイ エンスワークロードを実行します。

#### 検証

ノートブックまたはパイプライン実行はエラーなしで完了します。

- ノートブックでは、**cluster.status()** 関数または **cluster.details()** 関数からの出力は、**Ray** クラスターが **Active** であることを示します。
- $\bullet$

 $\bullet$ 

パイプライン実行の場合は、[パイプライン実行の詳細の表示](https://access.redhat.com/documentation/ja-jp/red_hat_openshift_ai_self-managed/2.9/html/working_on_data_science_projects/working-with-data-science-pipelines_ds-pipelines#viewing-the-details-of-a-pipeline-run_ds-pipelines) で説明されているように、実 行の詳細を表示できます。

#### 関連情報

 $\bullet$ 

非接続環境での **Red Hat OpenShift AI** [のインストールおよびアンインストール](https://access.redhat.com/documentation/ja-jp/red_hat_openshift_ai_self-managed/2.9/html/installing_and_uninstalling_openshift_ai_self-managed_in_a_disconnected_environment)

**Ray** [クラスターのドキュメント](https://docs.ray.io/en/latest/cluster/getting-started.html)

#### 第**4**章 分散ワークロードのモニタリング

<span id="page-24-0"></span>**OpenShift AI** では、分散ワークロードのプロジェクトメトリクスを表示し、選択したプロジェクト内 のすべての分散ワークロードのステータスを表示できます。これらのメトリクスを使用して、分散ワー クロードで使用されるリソースを監視し、プロジェクトリソースが正しく割り当てられているかどうか を評価し、分散ワークロードの進捗を追跡し、必要に応じて修正アクションを特定できます。

<span id="page-24-1"></span>**4.1.** 分散ワークロードのプロジェクトメトリクスの表示

**OpenShift AI** では、分散ワークロードの次のプロジェクトメトリクスを表示できます。

- **CPU -** 選択したプロジェクトのすべての分散ワークロードで現在使用されている **CPU** コア の数。
- メモリー **-** 選択したプロジェクトのすべての分散ワークロードによって現在使用されている メモリーの容量**(GiB** 単位**)**。

これらのメトリクスを使用して、分散ワークロードで使用されるリソースを監視し、プロジェクトリ ソースが適切に割り当てられているかどうかを評価できます。

#### 前提条件

- **Red Hat OpenShift AI** をインストールしている。
- **OpenShift AI** がインストールされている **OpenShift** クラスターで、ユーザーのワークロー ドモニタリングが有効化されている。
	- **OpenShift AI** にログインしている。
- 

特殊な **OpenShift AI** グループを使用している場合は、**OpenShift** のユーザーグループ、ま たは、管理者グループ **(rhoai-users**、**rhoai-admins** など**)** に属している。

データサイエンスプロジェクトには分散ワークロードが含まれています。

**OpenShift AI** の左側のナビゲーションペインで、**Distributed Workloads Metrics** をク リックします。

2.

1.

プロジェクト リスト から、監視する分散ワークロードを含むプロジェクトを選択します。

3.

**Project metrics** タブをクリックします。

4.

オプション: **Refresh interval** リストから値を選択し、メトリクスページのグラフの更新 頻度を指定して最新のデータを表示します。

**15** 秒、**30** 秒、**1** 分、**5** 分、**15** 分、**30** 分、**1** 時間、**2** 時間、**1** 日の値のいずれかを選択でき ます。

5.

**Requested resources** セクションで、**CPU** と **Memory** グラフを確認し、分散ワークロー ドによって要求されたリソースを以下のように特定します。

- 選択したプロジェクトによって要求されます。
- $\bullet$

 $\bullet$ 

アクセス権できない選択されたプロジェクトおよびプロジェクトを含むすべてのプロ ジェクトで要求されます。

クラスターキューによって提供されるすべてのプロジェクトの共有クォータの合計

各リソースタイプ**(CPU** および メモリー**)**について、**Total shared quota** 値から **Requested** をすべてのプロジェクト の値で減算し、そのリソースクォータが要求されておらず、すべての プロジェクトで使用できる量を計算します。

6.

 $\overline{\phantom{a}}$ 

**Top resource-consuming distributed workloads** セクションまで下にスクロールして、次 のグラフを確認します。

最も多くの **CPU** リソースを消費している、最大 **5** 個の分散ワークロード

メモリーを消費する上位 **5** 個の分散ワークロード

それぞれのケースで、使用されている **CPU** またはメモリーの量を特定することもできま す。

7.

スクロールダウンして、選択したプロジェクト内のすべての分散ワークロードを一覧表示す る **Distributed workload resource metrics** テーブルを表示し、現在のリソースの使用状況と 各分散ワークロードのステータスを示します。

各テーブルエントリーで、進行状況バーは、要求された **CPU** とメモリーが現在この分散 ワークロードによって使用されている量を示します。**CPU** の実際の使用量および(コアで測 定)およびメモリー**(GiB** で測定**)**の実際の使用量の数値を表示するには、各進捗バーにカーソ ルを置きます。実際の使用量と要求された使用量を比較して、分散されたワークロード設定を 評価します。必要に応じて、分散ワークロードを再設定して、要求されたリソースを減らまた は増やします。

#### 検証

**Project metrics** タブでは、グラフと表は選択したプロジェクトで分散されたワークロードのリソー ス使用率データを提供します。

<span id="page-26-0"></span>**4.2.** 分散ワークロードのステータスの表示

**OpenShift AI** では、選択したプロジェクト内のすべての分散ワークロードのステータスを表示でき ます。分散ワークロードの進捗を追跡し、必要に応じて修正アクションを特定できます。

前提条件

 $\bullet$ 

**Red Hat OpenShift AI** をインストールしている。

**OpenShift AI** がインストールされている **OpenShift** クラスターで、ユーザーのワークロー ドモニタリングが有効化されている。

- **OpenShift AI** にログインしている。
- 

特殊な **OpenShift AI** グループを使用している場合は、**OpenShift** のユーザーグループ、ま たは、管理者グループ **(rhoai-users**、**rhoai-admins** など**)** に属している。

データサイエンスプロジェクトには分散ワークロードが含まれています。

#### 手順

1.

**OpenShift AI** の左側のナビゲーションペインで、**Distributed Workloads Metrics** をク リックします。

2.

プロジェクト リスト から、監視する分散ワークロードを含むプロジェクトを選択します。

3.

**Distributed workload status** タブをクリックします。

4.

オプション: **Refresh interval** リストから値を選択し、メトリクスページのグラフの更新 頻度を指定して最新のデータを表示します。

**15** 秒、**30** 秒、**1** 分、**5** 分、**15** 分、**30** 分、**1** 時間、**2** 時間、**1** 日の値のいずれかを選択でき ます。

5.

ステータスの 概要 セクション で、選択したプロジェクト内のすべての分散ワークロードの ステータスの概要を確認します。

ステータスは、**Pending**、**In admisible**、**Admitted**、**Running**、**Evicted**、**Succeed**、また は **Failed** のいずれ かになります。

6.

スクロールダウンして **Distributed workloads** テーブルを表示します。このテーブルには、 選択したプロジェクトの分散ワークロードがすべて一覧表示されます。この表は、分散ワーク ロードごとに優先順位、ステータス、作成日、最新のメッセージを提供します。

最新のメッセージは、分散ワークロードの現在のステータスに関する詳細情報を提供しま す。最新メッセージを確認し、必要な修正措置を特定します。たとえば、要求されるリソース が利用可能なリソースを超えるため、分散されたワークロードは **Inadmissible** になる可能性が あります。このような場合は、分散ワークロードを再設定して要求されたリソースを減らした り、プロジェクトのクラスターキューを再設定してリソースクォータを増やすこともできま す。

#### 検証

**Distributed workload status** タブでは、選択したプロジェクト内のすべての分散ワークロードのス テータスをまとめたグラフが表示され、各分散ワークロードのステータスについての詳細が提供されま す。